## **Xerox Print Driver Best Practice Settings**

The directions are for both print server and direct IP printing configuration.

## **Print Driver installed on a Print Server**

**TCP/IP Port** – this setting prevents the print queue from indicating an Off Line status even though the printer is available.

Right click on the printer ->printer properties

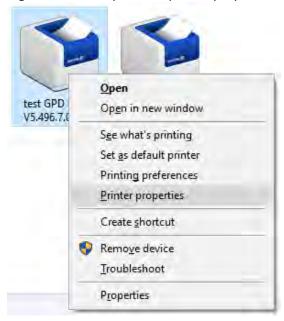

### Select Ports -> Configure Ports

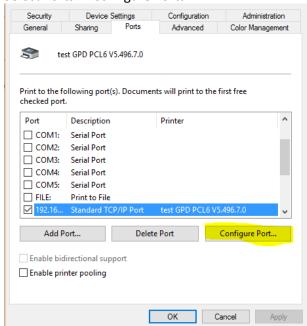

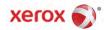

#### **Disable SNMP Status**

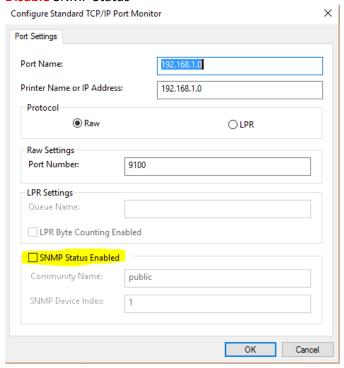

Select OK

# **Bi-Directional Communication** – this setting reduces the delay users are experiencing when selecting properties of the print driver.

Select Configuration tab -> select Manual for the connection type.

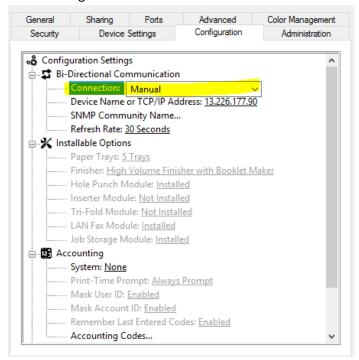

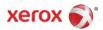

**Image Compression** – this setting significantly decrease the file size of the print job spooling in the print queue and reduce the time processing on the MFD.

Select Advanced -> Printing Defaults

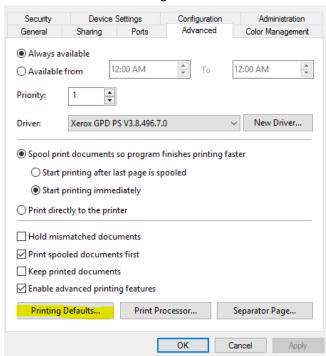

Select the Advance tab -> expand the Driver tree -> select Recommended Reduction/Best PQ

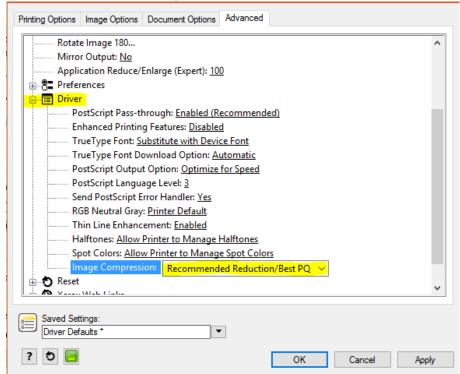

Apply and close the driver

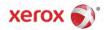

## **Print Driver installed on a Workstation (direct IP printing)**

TCP/IP Port - this setting prevents the print queue from indicating an Off Line statue even though the printer is available.

Right click on the printer ->printer properties

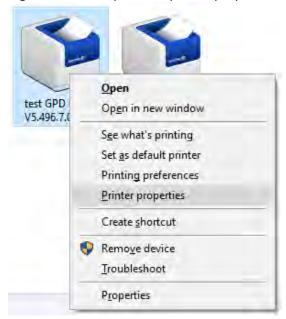

### Select Ports -> Configure Ports

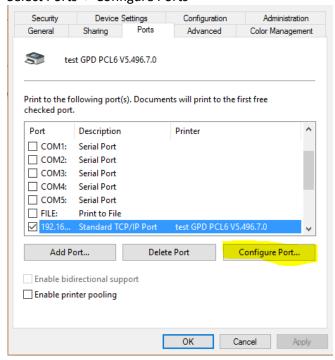

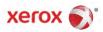

#### **Disable SNMP Status**

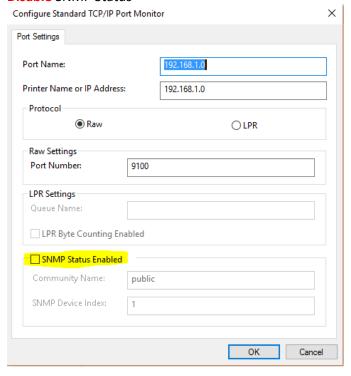

Select OK

# **Bi-Directional Communication**– this setting reduces the delay users are experiencing when selecting properties of the print driver.

Select Configuration tab -> select Manual for the connection type.

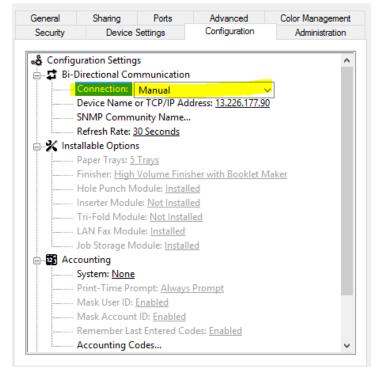

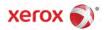

**Image Compression**— this setting significantly decrease the file size of the print job spooling in the print queue and reduce the time processing on the MFD.

Right click on the installed printer -> Printing preferences

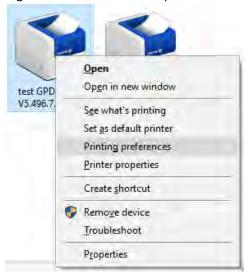

Select the Advance tab -> expand the Driver tree -> select Recommended Reduction/Best PQ

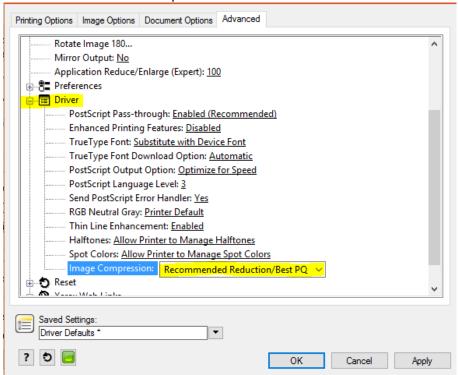

Apply and close the driver.

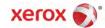